### **Table of Contents**

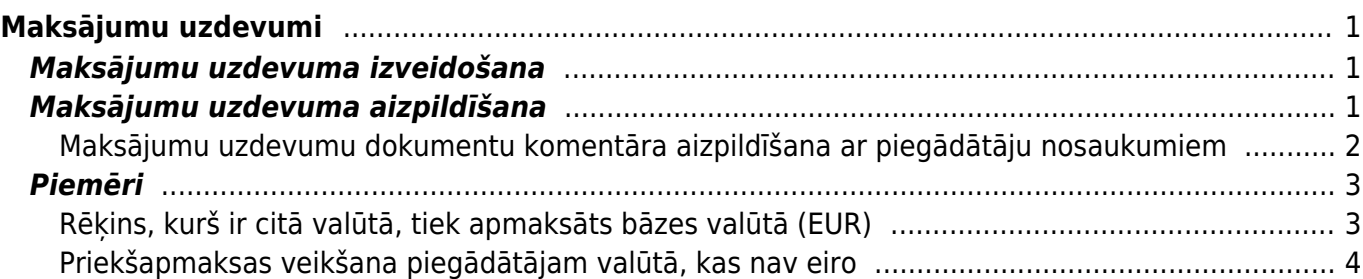

# <span id="page-2-0"></span>**Maksājumu uzdevumi**

Maksājumu uzdevumos reģistrē piegādātājiem veiktos maksājumus, kuri veikti ienākošo rēķinu un pirkuma pasūtījumu apmaksai, piegādātājiem veiktās priekšapmaksas un arī maksājumus, kuros piegādātājs atgriež uzņēmumam naudu.

 Lai nerastos nesakritības starp virsgrāmatu un piegādātāju bilancēm un atskaitēm par piegādātājiem, ar piegādātājiem saistītie maksājumi ir jāreģistrē maksājumu uzdevumu dokumentos. Nekādā gadījumā par maksājumiem manuāli nav jāveido grāmatojumi un nav jāveic izmaiņas maksājumu grāmatojumos.

## <span id="page-2-1"></span>**Maksājumu uzdevuma izveidošana**

Visbiežāk maksājumu uzdevumi tiek izveidoti, izmantojot [atskaiti Apmaksas prognoze.](https://wiki.directo.ee/lv/or_aru_tasu_ennustus) Atskaitē var norādīt, kuri rēķini jāapmaksā un no atskaites izveidojot maksājumu uzdevumu rēķinu apmaksai.

Maksājumu uzdevumu var izveidot arī manuāli. Lai to izdarītu, no galvenās izvēlnes jādodas uz kolonnu PIEGĀDĀTĀJI → DOKUMENTI → Maksājumu uzdevumi → jānospiež poga Pievienot jaunu. Tad tiks atvērts jauns dokuments, kurš jāaizpilda.

### <span id="page-2-2"></span>**Maksājumu uzdevuma aizpildīšana**

Maksājumu uzdevuma galvenē noteikti jāaizpilda sekojošie lauki:

- **Numurs** intervāls, no kura dokumentam jāpiešķir numurs.
- **Datums** maksājuma veikšanas datums.
- **Maksājuma veids** apmaksas veids, kurš atbilst uzņēmuma bankas kontam, no kura tiks/tika veikts maksājums.
- Laukā **Komentārs** var norādīt ar šo dokumentu saistītu komentāru. Pēc dokumenta iegrāmatošanas tas kļūs arī par grāmatojuma aprakstu.

 Maks. uzd. dokumentu komentāri var tikt automātiski aizpildīti ar dokumentā norādīto piegādātāju nosaukumiem. Apraksts, kā to iestatīt, ir pieejams [šeit.](#page-3-1)

Pēc tam jāaizpilda maksājumu uzdevuma rindas:

- Ja tiek apmaksāts rēķins, tad laukā **Rēķins** jānorāda rēķina numurs.
- Ja tiek apmaksāts pirkuma pasūtījums, tad laukā **Pirkuma pasūtījums** jānorāda pasūtījuma numurs. Ja par pirkuma pasūtījumu veiktajai priekšapmaksai ir jāpiemēro PVN, tad laukā **PVN kods** jānorāda PVN kods.
- Ja tiek veikta ar pirkuma pasūtījumu nesaistīta priekšapmaksa, tad laukā **Piegādātājs** jānorāda piegādātāja kods. Ja priekšapmaksai jāpiemēro PVN, tad laukā **PVN kods** jānorāda PVN kods.

 Lai tiktu iegrāmatots priekšapmaksas PVN, PVN koda kartītē ir jābūt aizpildītiem laukiem **Pirkuma priekšapmaksas PVN starpkonts** un **Pirkuma priekšapmaksas PVN konts**. Par šo PVN kartītes lauku nozīmi var izlasīt [šeit.](https://wiki.directo.ee/lv/finanses#pvn_koda_kartite)

- **Bankas konts** piegādātāja bankas konta numurs. Ja maksājumu uzdevums no sistēmas tiks eksportēts uz internetbanku, tad šim laukam noteikti jābūt aizpildītam.
- **Bankas valūta** valūta, kurā veikts maksājums.
- **Bankas summa** maksājuma summa.

Citi lauki jāaizpilda atkarībā no nepieciešamības:

- Rindās laukā **Datums** jānorāda maksājuma veikšanas datums tad, ja tas atšķiras no galvenē norādītā datuma. Uz rindām, kurās datums nav norādīts, tiks attiecināts galvenē norādītais datums.
- Ja viss maksājumu uzdevums ir saistīts ar kādu objektu, tad galvenes laukā **Objekts** jānorāda objekta kods. Savukārt, ja nevis viss maksājums, bet gan konkrētas maksājuma rindas attiecas uz kādu objektu, tad konkrētajās rindās laukā **Objekts** ir jānorāda objekta kods.
- Ja viss maksājumu uzdevums attiecas uz kādu projektu, tad galvenes laukā **Projekts** jānorāda projekta kods. Savukārt, ja nevis viss maksājums, bet gan konkrētas maksājuma rindas attiecas uz kādu projektu, tad konkrētajās rindās laukā **Projekts** jānorāda projekta kods.

Lai saglabātu dokumentu un tajā norādīto informāciju, jānospiež poga Saglabāt. Lai iegrāmatotu dokumentu, jānospiež poga Apstiprināt un pēc tam – Saglabāt.

Lai iegūtu maksājuma failu, kuru importēt internetbankā, jānospiež poga SEPA EST vai FiDAViSta un jālejupielādē maksājuma fails.

#### <span id="page-3-1"></span><span id="page-3-0"></span>**Maksājumu uzdevumu dokumentu komentāra aizpildīšana ar piegādātāju nosaukumiem**

[Maksājumu uzdevuma komentārs var automātiski tikt aizpildīts ar dokumentā norādīto piegādātāju](https://wiki.directo.ee/_media/lv/maks_uzd_komentars_pieg._nosaukumi.png) [nosaukumiem. Lai to iestatītu:](https://wiki.directo.ee/_media/lv/maks_uzd_komentars_pieg._nosaukumi.png)

1) No galvenās izvēlnes jādodas uz kolonnu PIEGĀDĀTĀJI → DOKUMENTI → Maksājumu uzdevumi → jāatver jebkurš maksājumu uzdevuma dokuments.

2) Maksājumu uzdevumā jāuzspiež uz iestatījumu ikonas, kas atrodas dokumenta augšējā labajā stūrī.

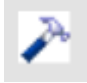

3) Tad tiks atvērta iestatījumu sadaļa.

Pie lauka **UZSTĀDĪJUMI** ir jānorāda, vai iestatījumi jāveic tikai saistībā ar maksājumu uzdevumiem, kas tiks veidoti no Jūsu lietotāja konta (tādā gadījumā jānorāda opcija **Personīgs**) vai no jebkura lietotāja konta (tādā gadījumā jānorāda opcija **Sistēmas**).

Pēc tam ir jāieliek ķeksītis pie **Maks. uzd. komentārs tiek aizpildīts ar piegādātāju nosaukumiem** un jānospiež poga Saglabāt.

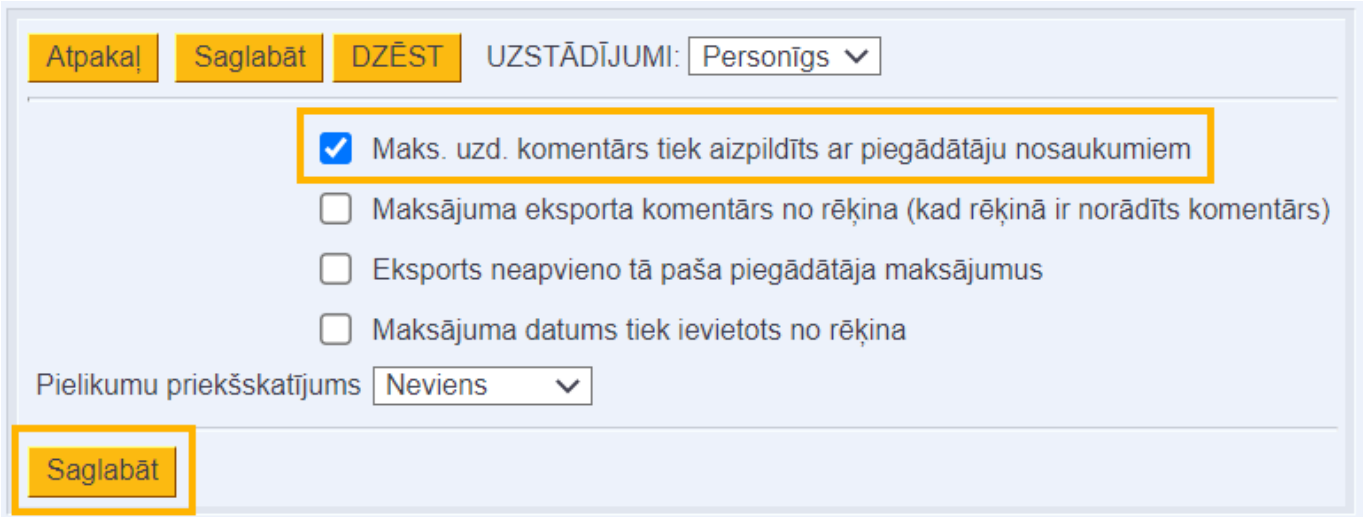

### <span id="page-4-0"></span>**Piemēri**

#### <span id="page-4-1"></span>**Rēķins, kurš ir citā valūtā, tiek apmaksāts bāzes valūtā (EUR)**

[Piegādātājs ir izrakstījis rēķinu dolāros \(USD\), bet rēķins tiks apmaksāts eiro. Rēķina summa dolāros ir](https://wiki.directo.ee/_media/lv/usd_ienakosais_rekins.png) [1000 USD, bet summa bāzes valūtā \(EUR\) ir 887,23.](https://wiki.directo.ee/_media/lv/usd_ienakosais_rekins.png)

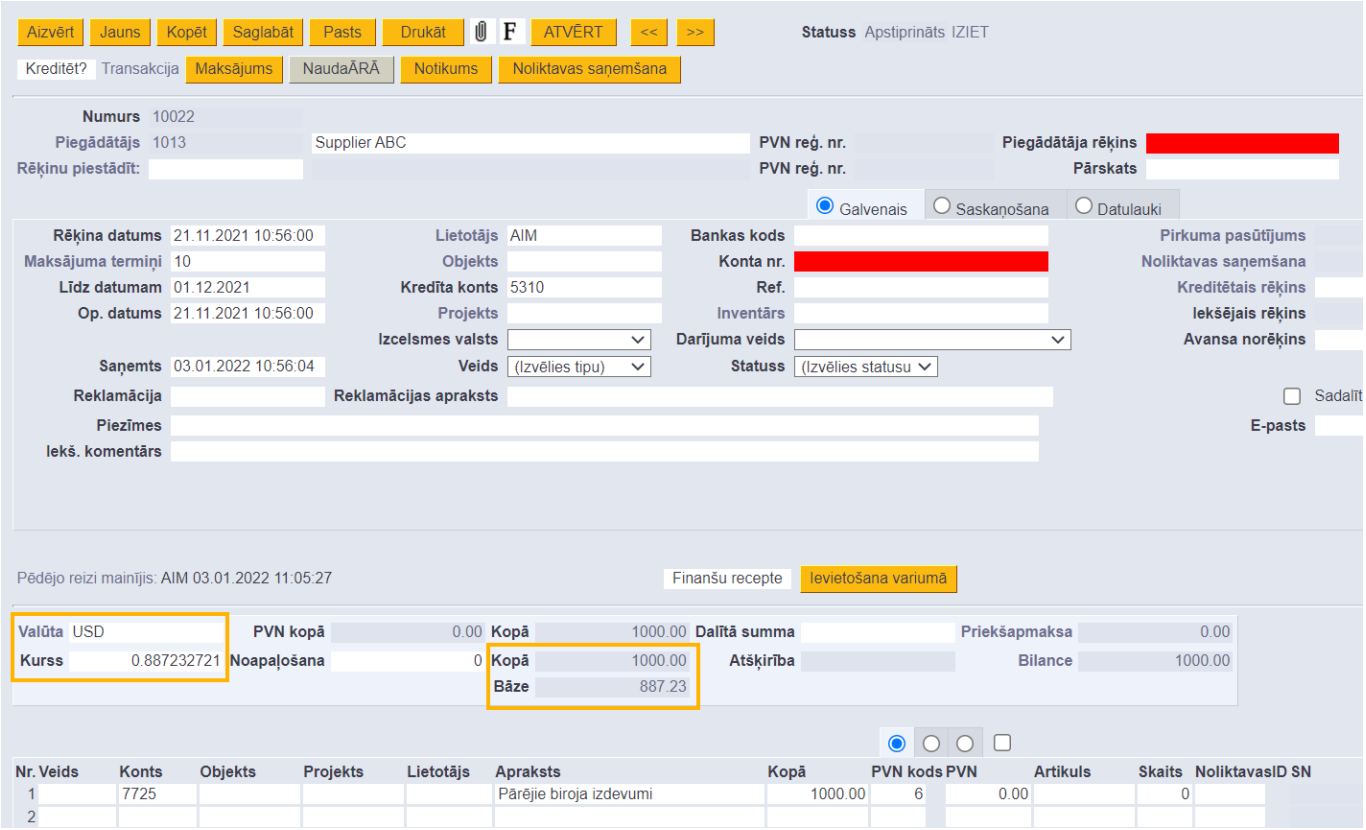

Rēķins tiks apmaksāts pēc vairākām dienām, kad valūtas kurss būs mainījies. Veicot apmaksu, būs jāņem vērā valūtas kurss pret eiro, jo rēķins, kurš ir izrakstīts dolāros, tiks apmaksāts eiro.

Piemērā tiks veikts maksājums EUR.

Maksājumu uzdevumā jāveic zemāk aprakstītie soļi. Ir svarīgi tos veikt norādītajā secībā:

1. Maksājumu uzdevuma laukā **Rēķina nr.** jānorāda rēķina numurs.

2. Laukā **Bankas valūta** ir jānorāda valūta, kurā tiks veikts maksājums (EUR).

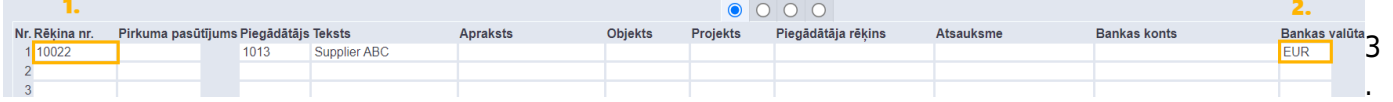

Jāatver maksājumu uzdevuma rindu otrā sadaļa un tās laukā **Rēķina valūta** jānorāda rēķina valūta (USD).

- 4. Laukā **Maks. summa** jānorāda rēķina summa valūtā (1000).
- 5. No bankas konta izmaksātā summa (890) jānorāda laukā **Bankas summa**.
- 6. Ar dubultklikšķi jāieklikšķina laukā **Kursa serviss**.

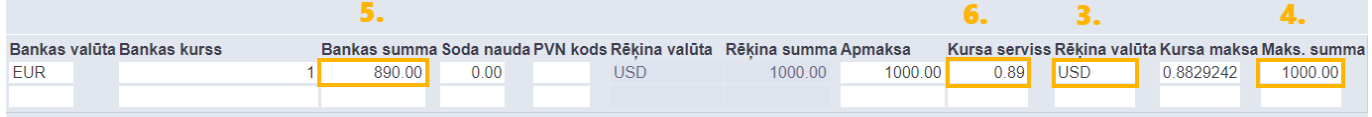

#### <span id="page-5-0"></span>**Priekšapmaksas veikšana piegādātājam valūtā, kas nav eiro**

[Maksājumu uzdevuma laukā](https://wiki.directo.ee/_media/lv/maks_uzd_prieksapmaksa_usd.png) **Piegādātājs** jānorāda piegādātājs, kuram tiek veikts priekšapmaksas maksājums. Laukā **Bankas valūta** jānorāda maksājuma valūta un laukā **Bankas summa** jānorāda maksājuma summa valūtā.

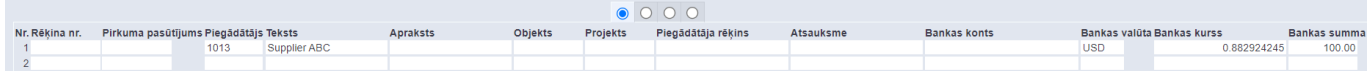

Ja šai priekšapmaksai ir jāpiemēro PVN, tad laukā **PVN kods** jānorāda PVN kods.

 Lai tiktu iegrāmatots priekšapmaksas PVN, PVN koda kartītē ir jābūt aizpildītiem laukiem **Pirkuma priekšapmaksas PVN starpkonts** un **Pirkuma priekšapmaksas PVN konts**. Par šo PVN kartītes lauku nozīmi var izlasīt [šeit.](https://wiki.directo.ee/lv/finanses#pvn_koda_kartites_aizpildisana)

From: <https://wiki.directo.ee/> - **Directo Help**

Permanent link: **[https://wiki.directo.ee/lv/or\\_tasumine?rev=1659008450](https://wiki.directo.ee/lv/or_tasumine?rev=1659008450)**

Last update: **2022/07/28 14:40**